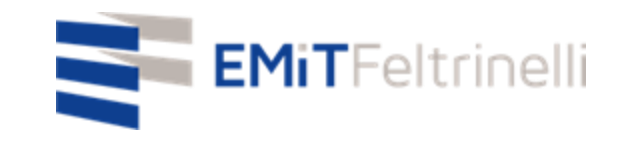

## **"La MIa scuola in rete-supporto digitale e plurilinguistico alla didattica on line"**

## **In Rete con la Direzione Educazione del Comune di Milano**

Per informazioni: servizi.cittadino@emitfeltrinelli.it

con il contributo di:

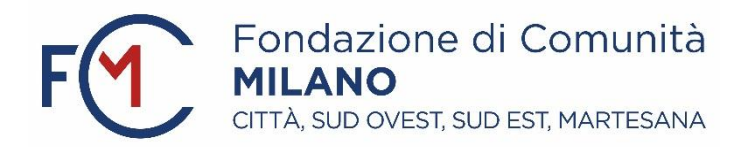

# Primo accesso a Classroom di Google

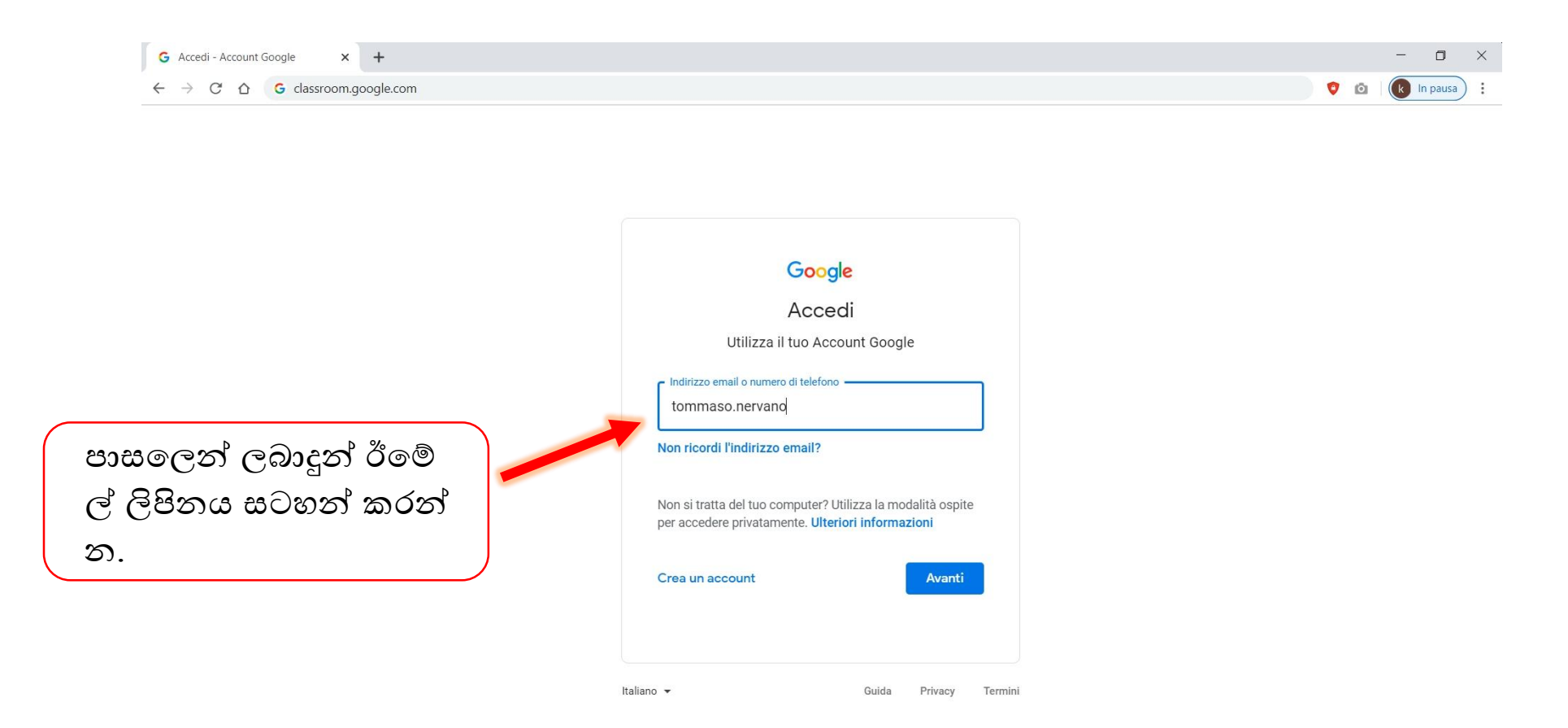

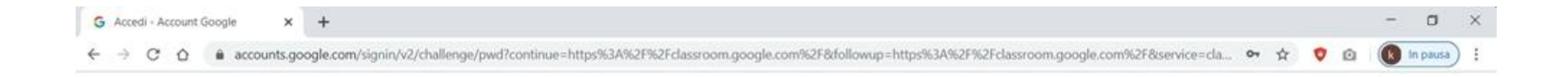

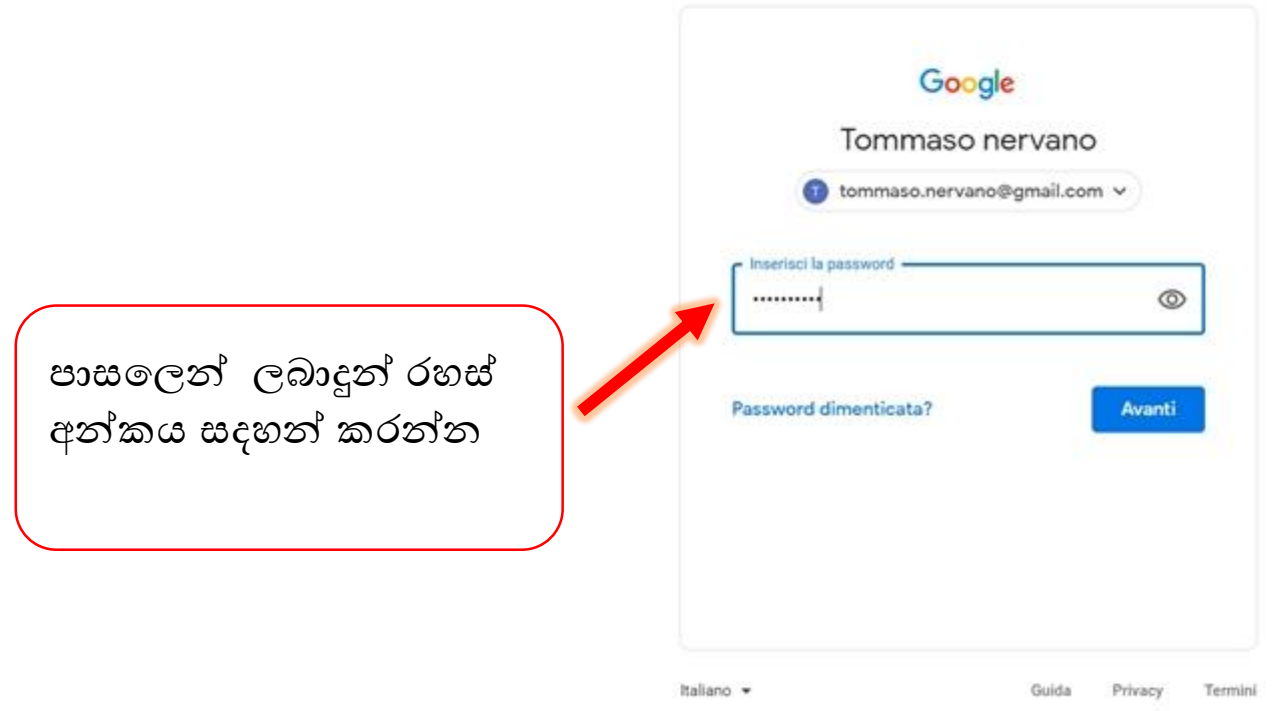

පෙමු වරට ඔබ ලෙෙ පද්ධතියට ඇතුෙත්වු විට එය හිස්ව පවතී .ඔබට ලෙෙ පද්ධතියට ඇතුළුවි එහි අඩංගු ලද් දැනගැනීෙට දකුණු පස ඇති තීරුලේ ඔබලේ රහස්අන්කය සටහන් කරන්න.

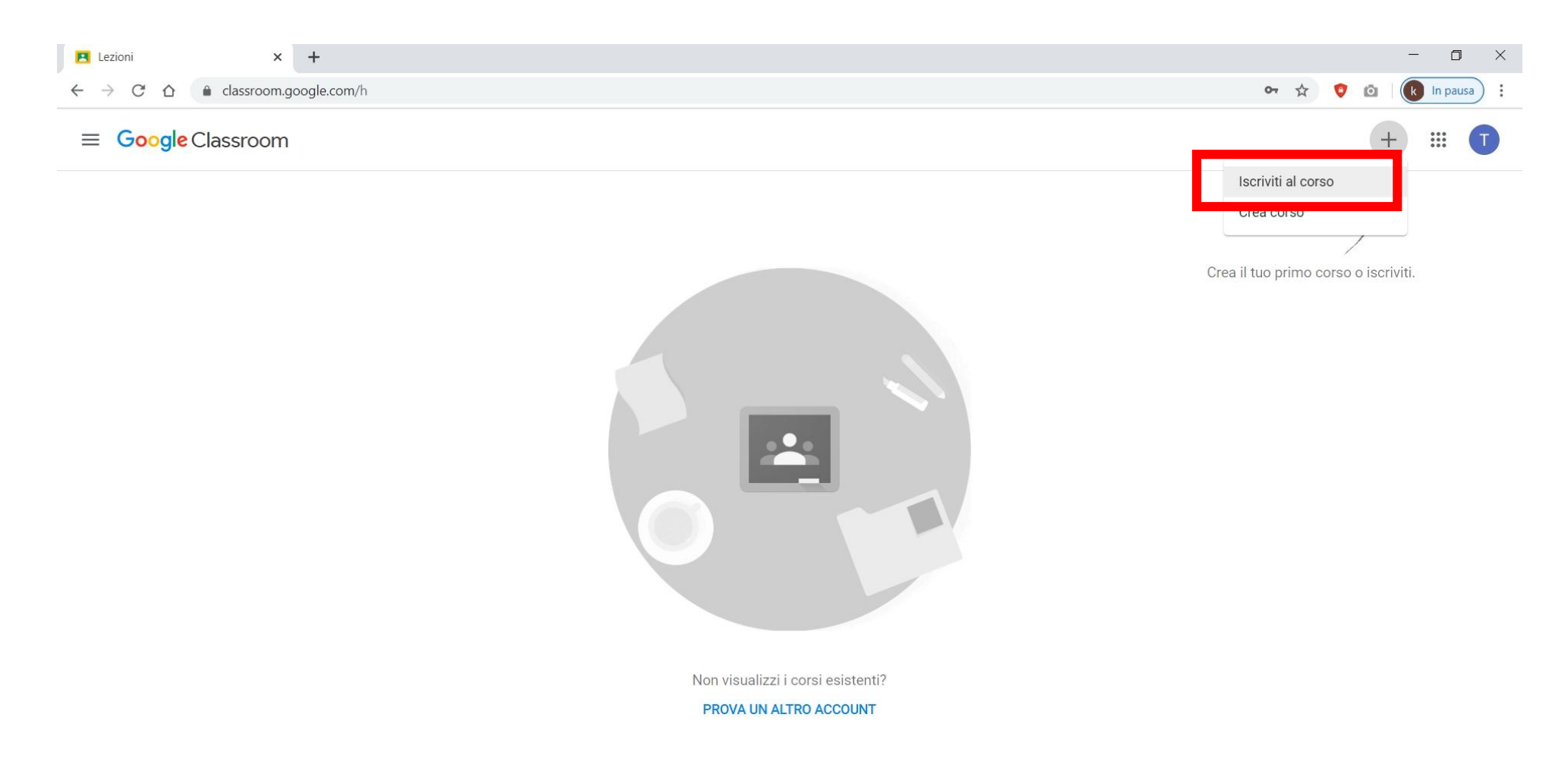

ගුරුවරයා විසින් ලබාදුන් රහස්අං කය සටහන් කොට. ඔබට අවශා වැඩ මාලාව තෝරාගැනීමට .

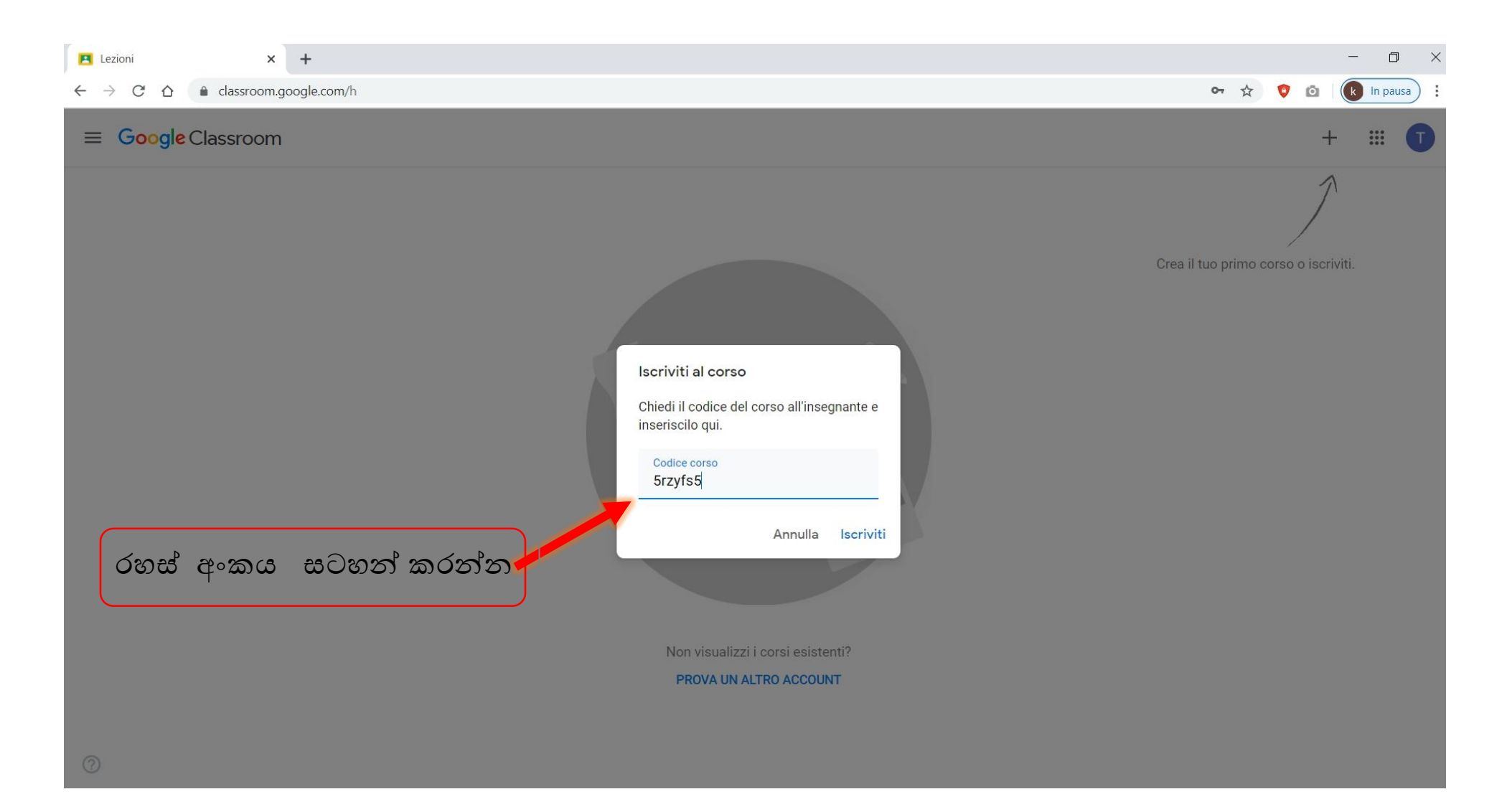

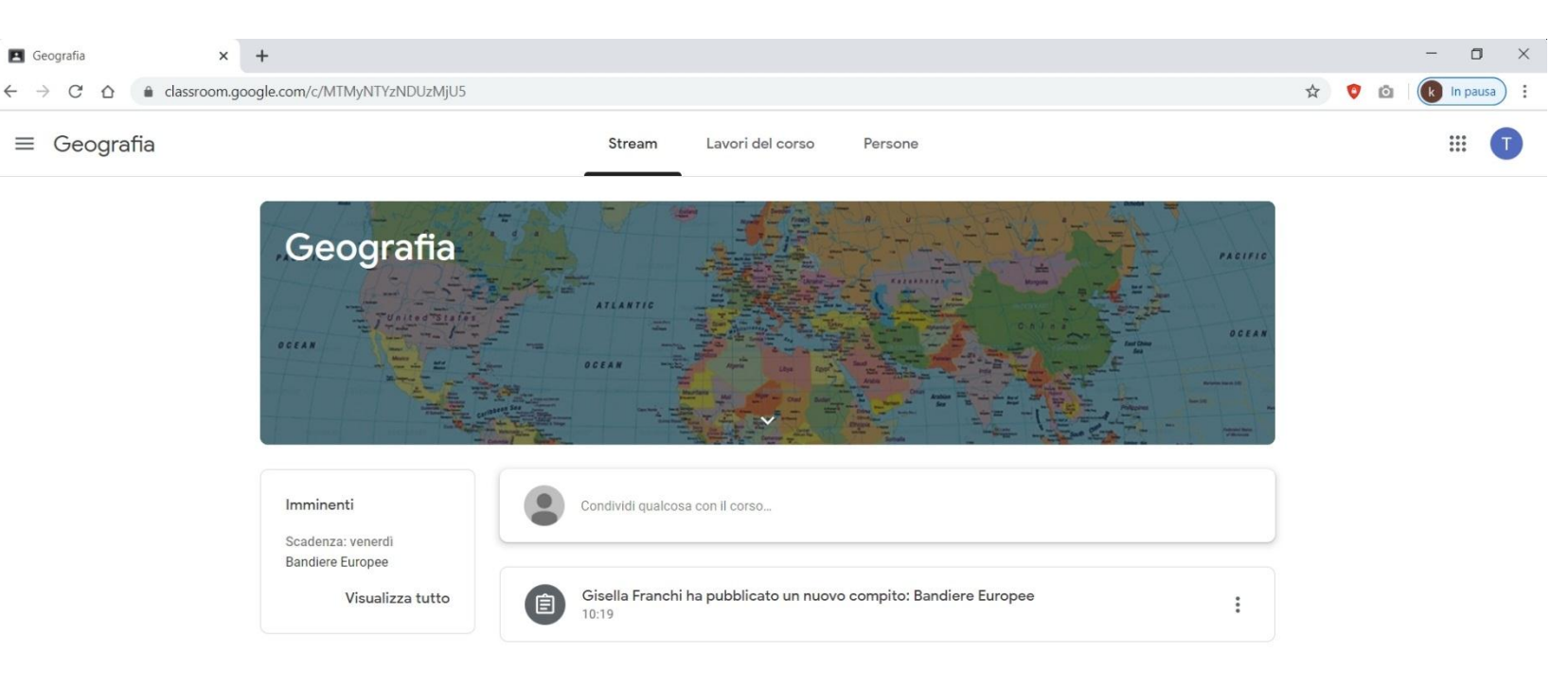

මෙම පද්ධතියට තුලින් ඔබට අවශා වැඩමුළු දැකගත හැකිය. සෑම වැඩමුළුවක් සදහා එයට අදාල වෙන වෙනම රහස් අංක ඇත

ඉහත පරිදි ඔබගේ රහස් අංකය සදහන්කකර පසු ඔබට ඔබ තොරාගත් වැඩමුළු දැකගත හැකිය <<Geografia >>

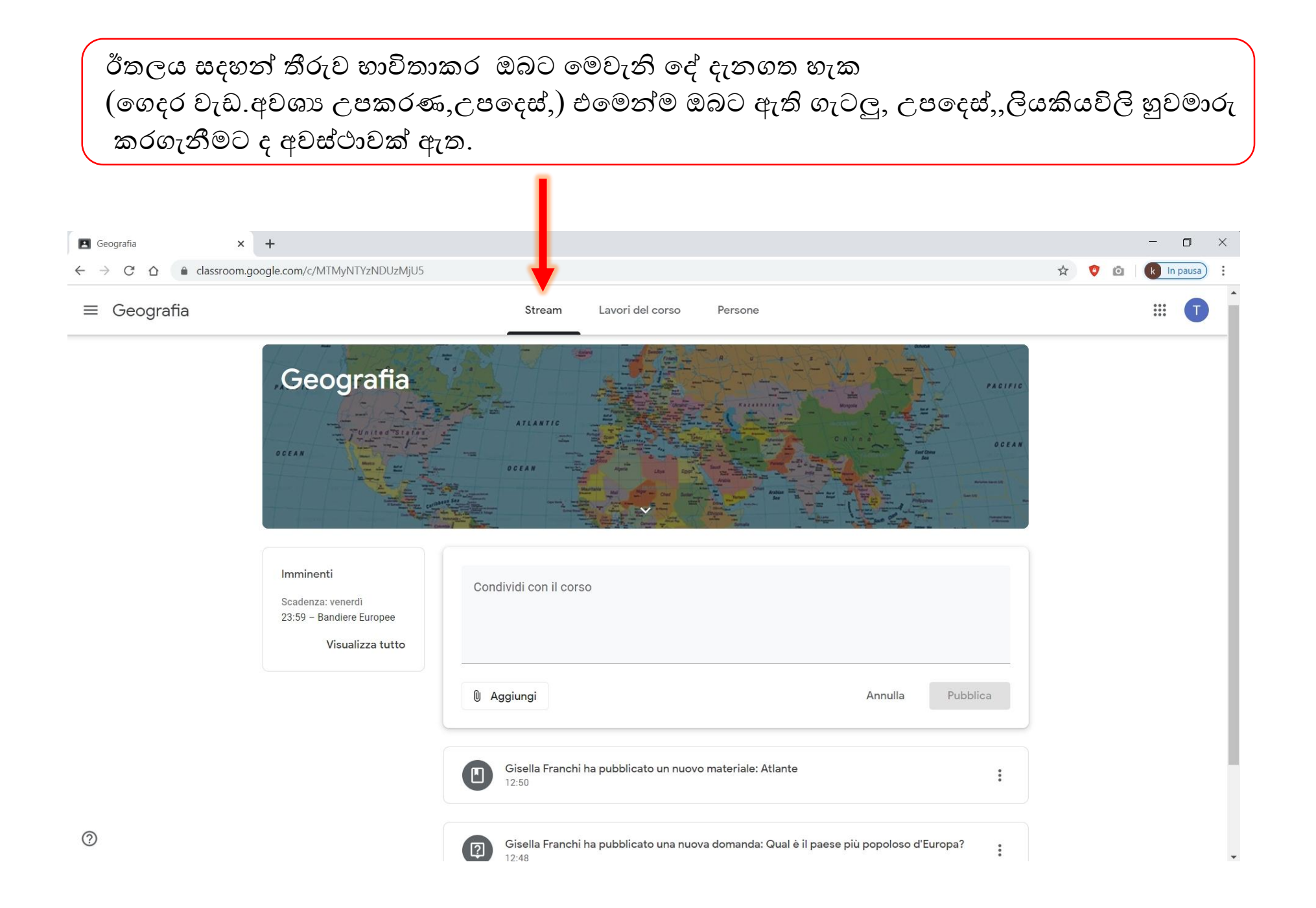

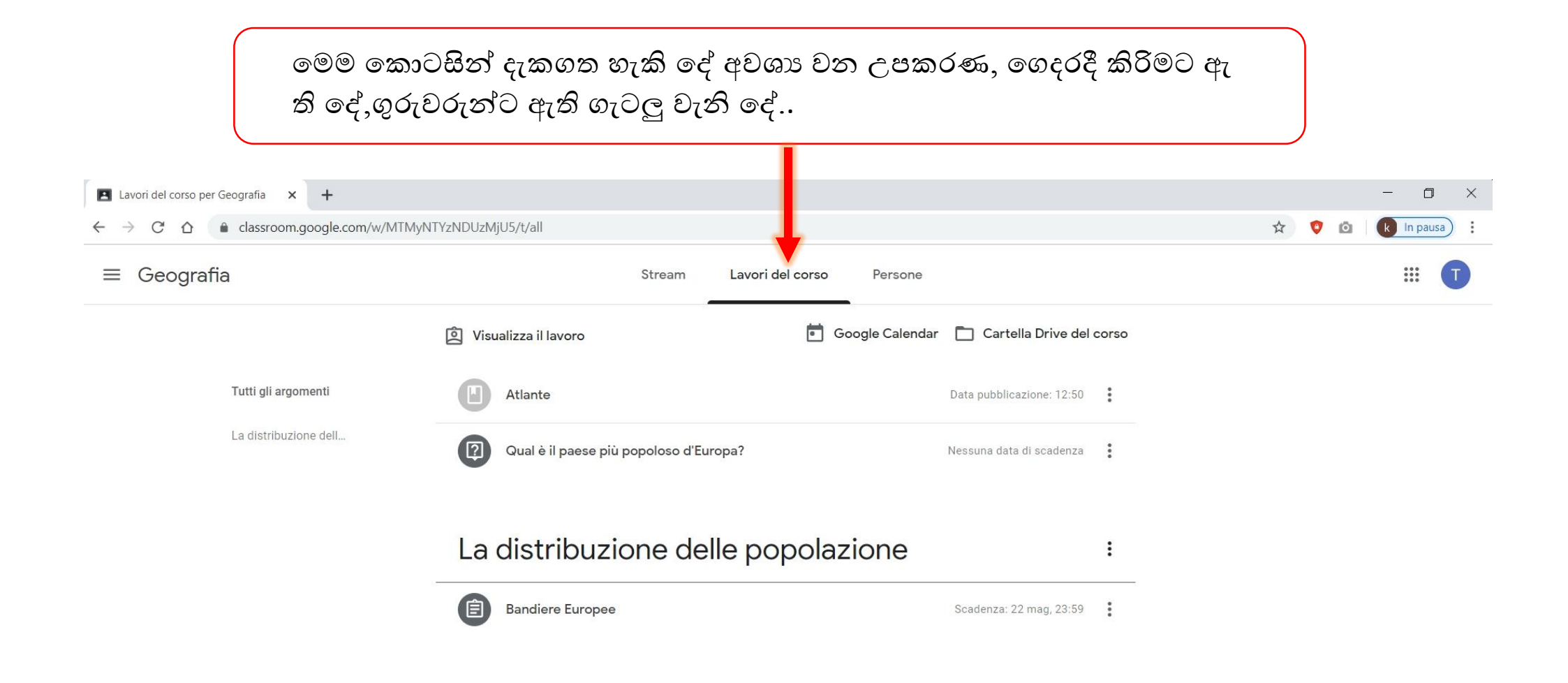

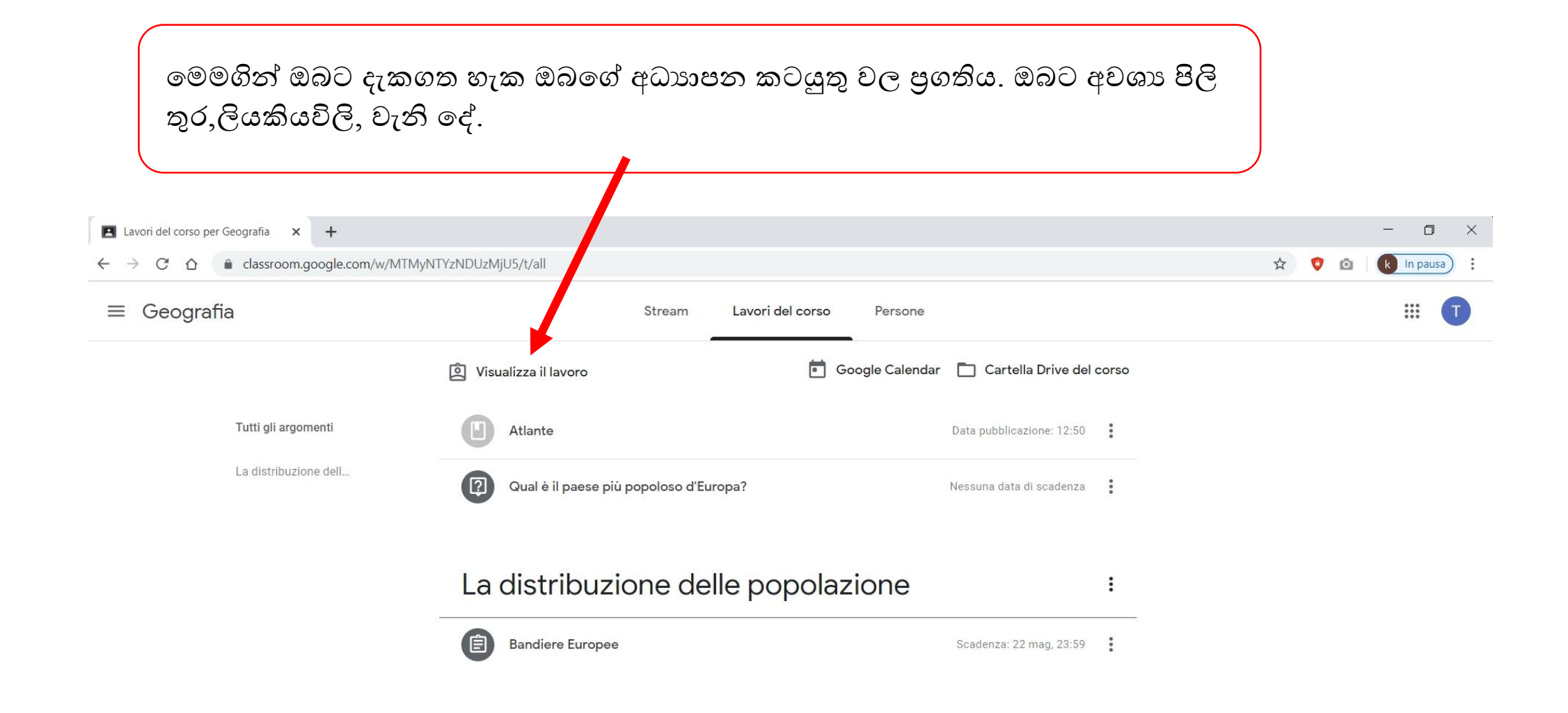

<< cartella Drive del corso>>මෙමගින් ඔබට අවශා සියලුම ලියකියවිලි ලබාදීමට හැකිය.

උදාහරණයක් විදියට pdf,word වැනි දෑ භාවිතා කරමින් ඔබගේ අධාහපනය සඳහා අවශා දේ ගුරුවරුන්ගෙන් දැනගැනීමට ද අවස්ථාවක් ඇත.

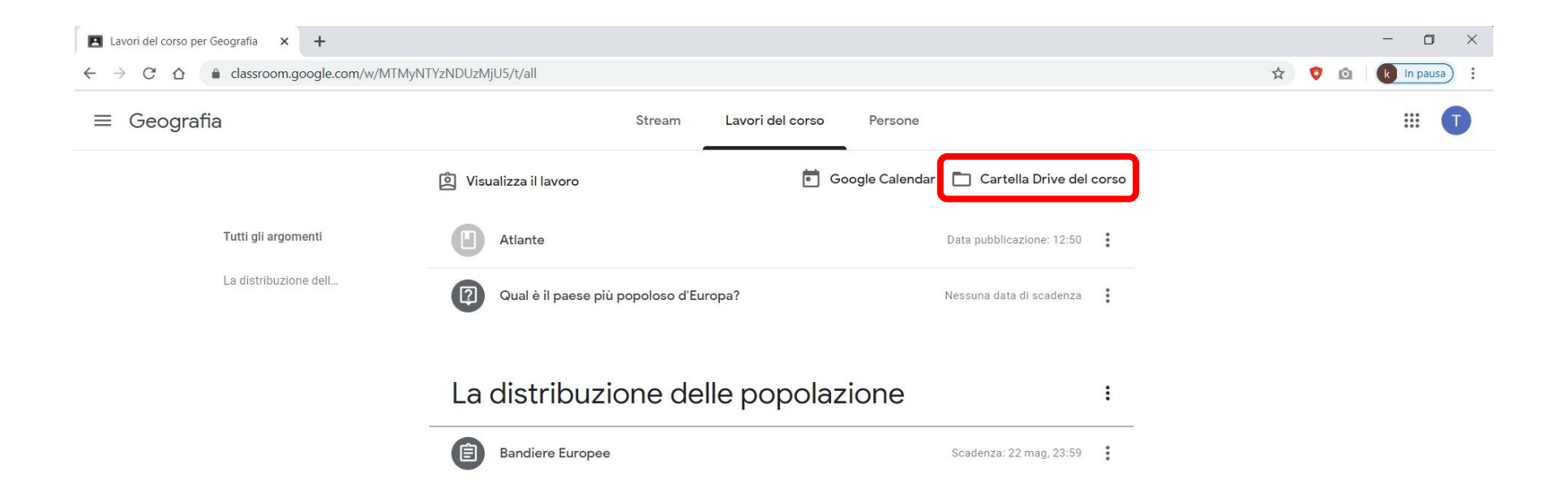

පුශ්න සදහා පිවිතුරු ලබා දිමට සහ පුශ්න දැනගැනීමට සහ අවශා දුවය දැනගැනීමට.

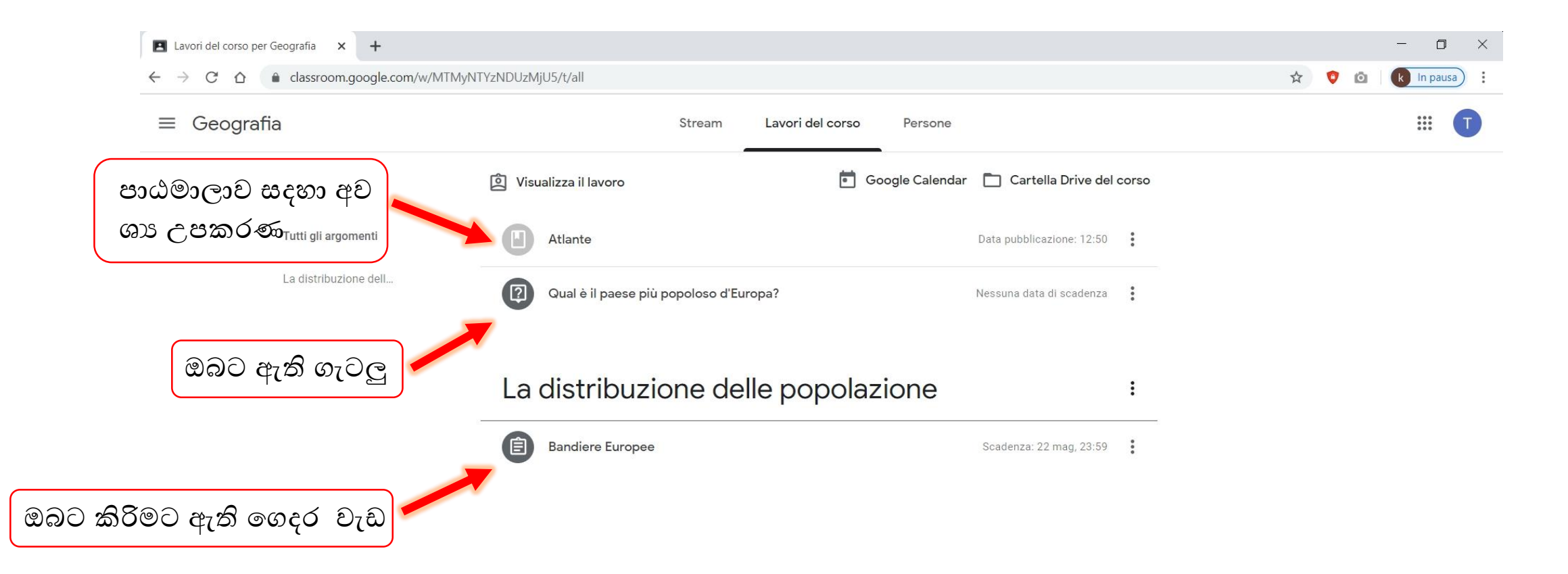

ලගදර දි කිරිෙට ඇති වැඩ පහසු කරගැනීෙ සදහා <<visualizza compito>> ලෙය උපකාරී කරගනිමින් ඔබලේ ගුරුවරයා ලගන් ලපෞද්ගලිකව උපකාර ෙබාග හැකි .

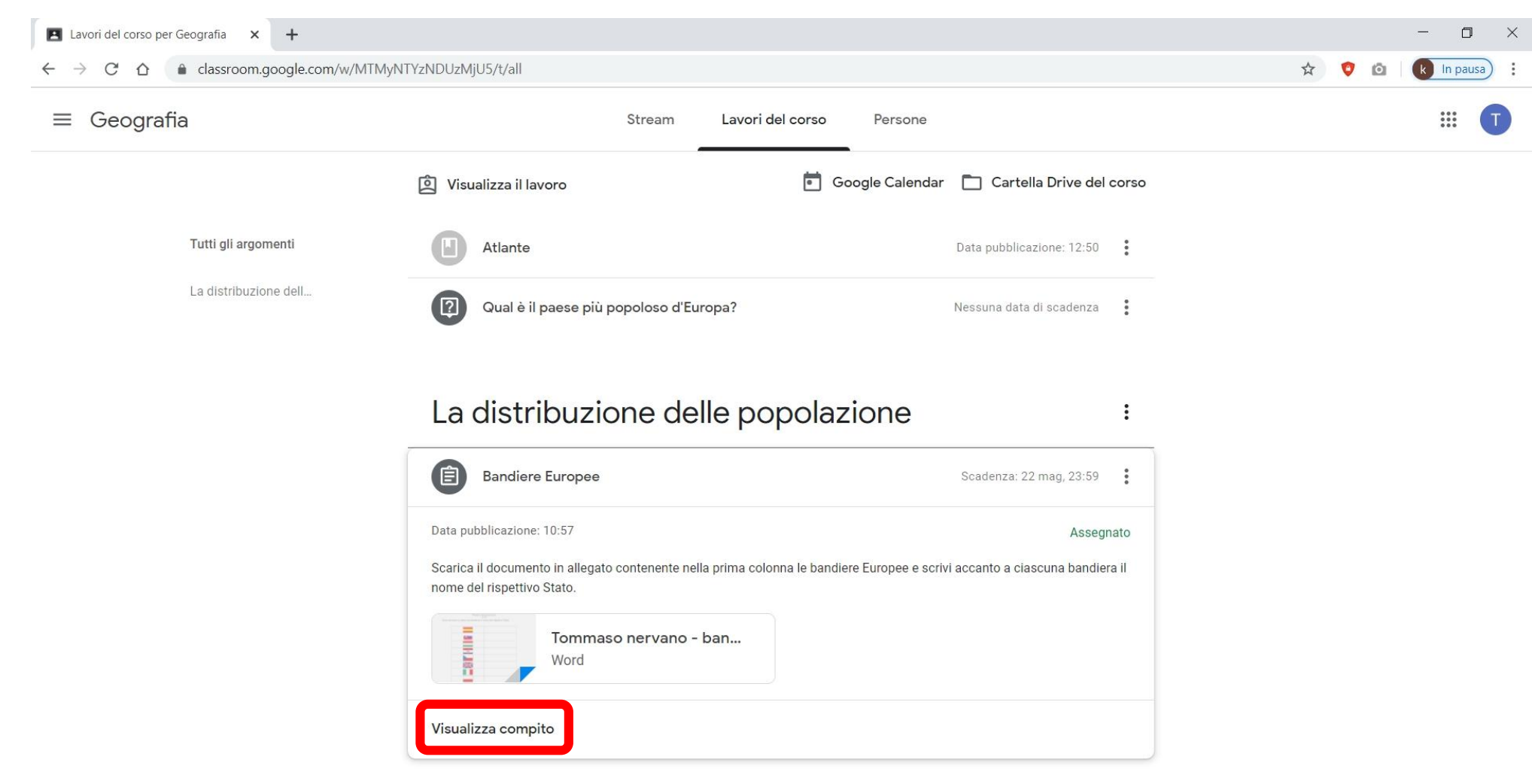

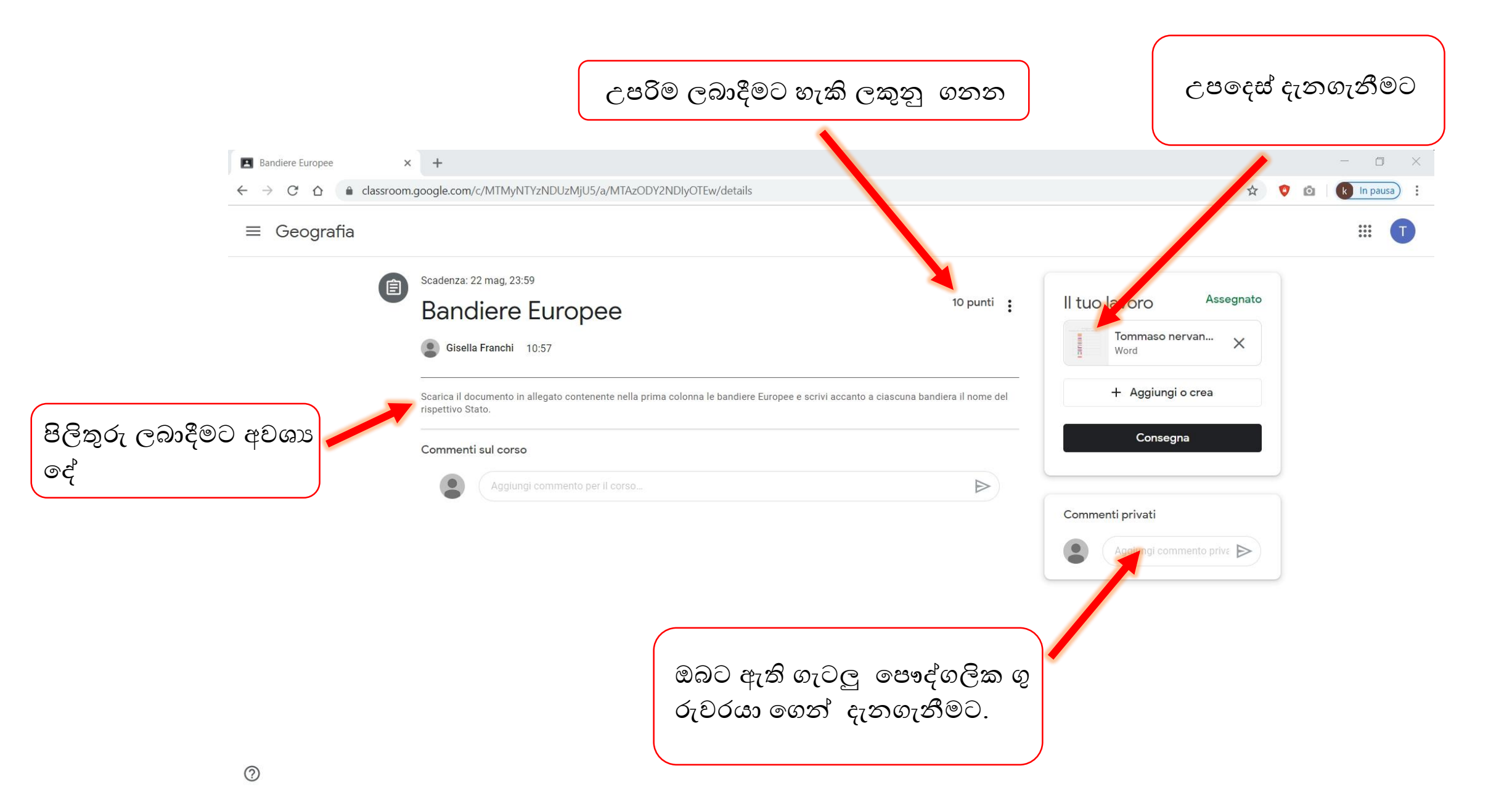

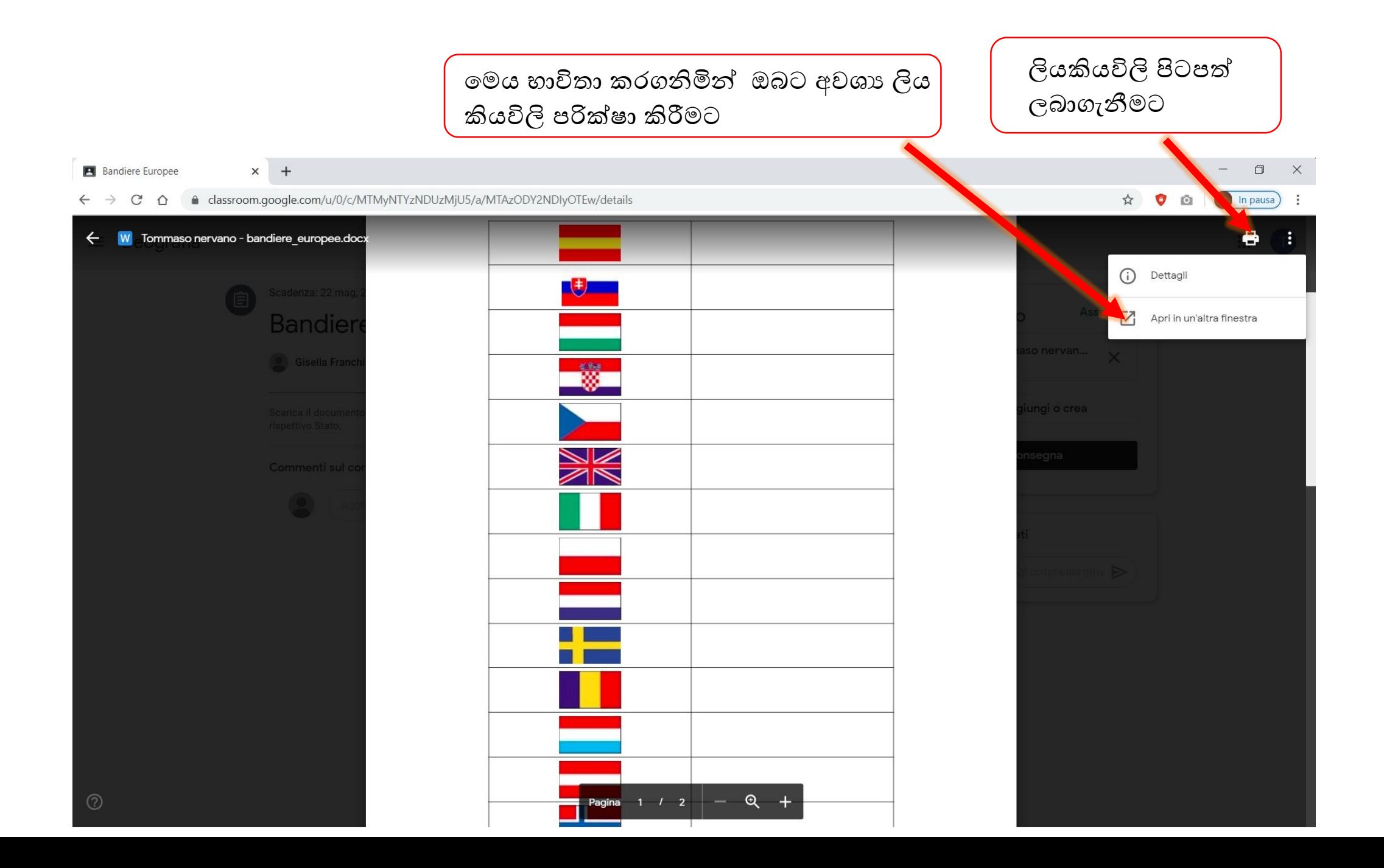

මෙම පිටුව භාවිතයෙන් ඔබට හැකියාව තිබෙනවා ඔබට අවශා දෑ ඔබගේ පරිගණකයේ ගබඩා කිරීමට එමගින් ඔබට හැකියාව තිලබනවා ඔබලේ පිලිතුරු නිවැරදි කරගැනීෙට. එසදහා ඔබට සෘජුවම  $\le$ documenti Google>>භාවිතා කිරිමට හැකිය

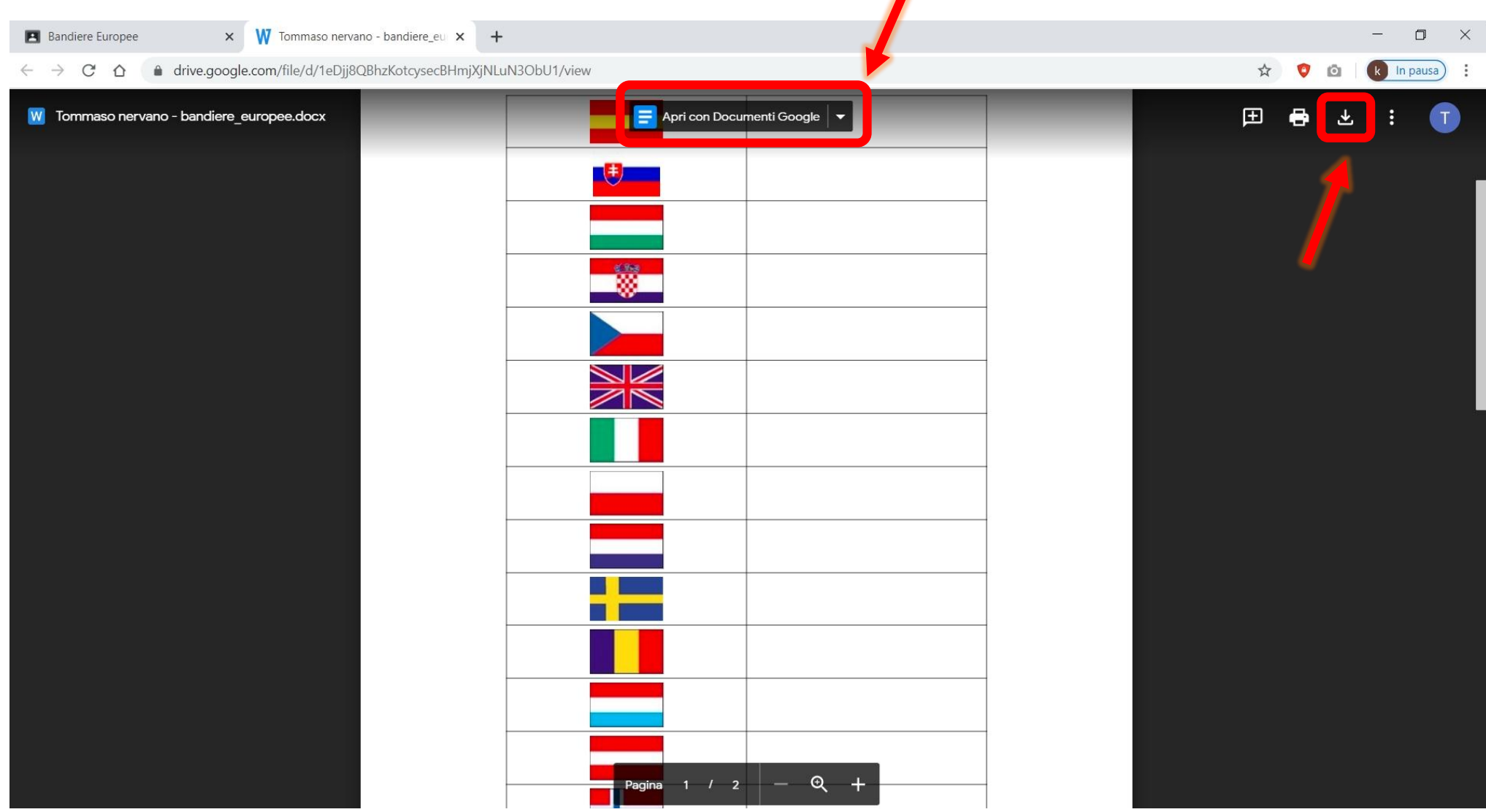

ඔබගේ සියලුම දත්ත සහ පිලිතුර පිළියල කරගත් පසු. ඔබට පුලුවන් <<consegna >> යන පද්ධතිය ඔබන්න

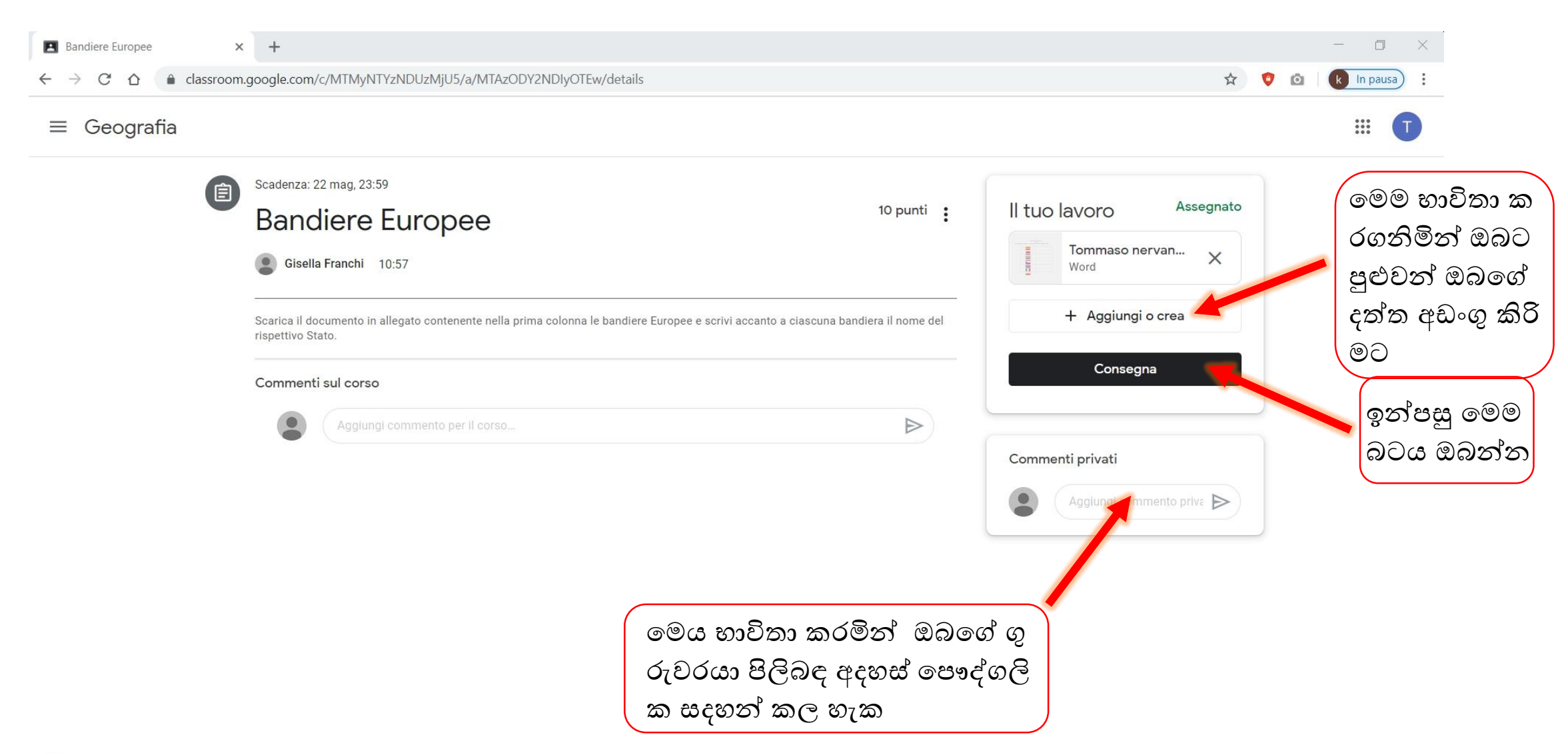

දැන් පුලුවන් ඔබට ගුරුවරයා ලබාදෙන පුශ්නයට පිලිතුර ලබාදීමට

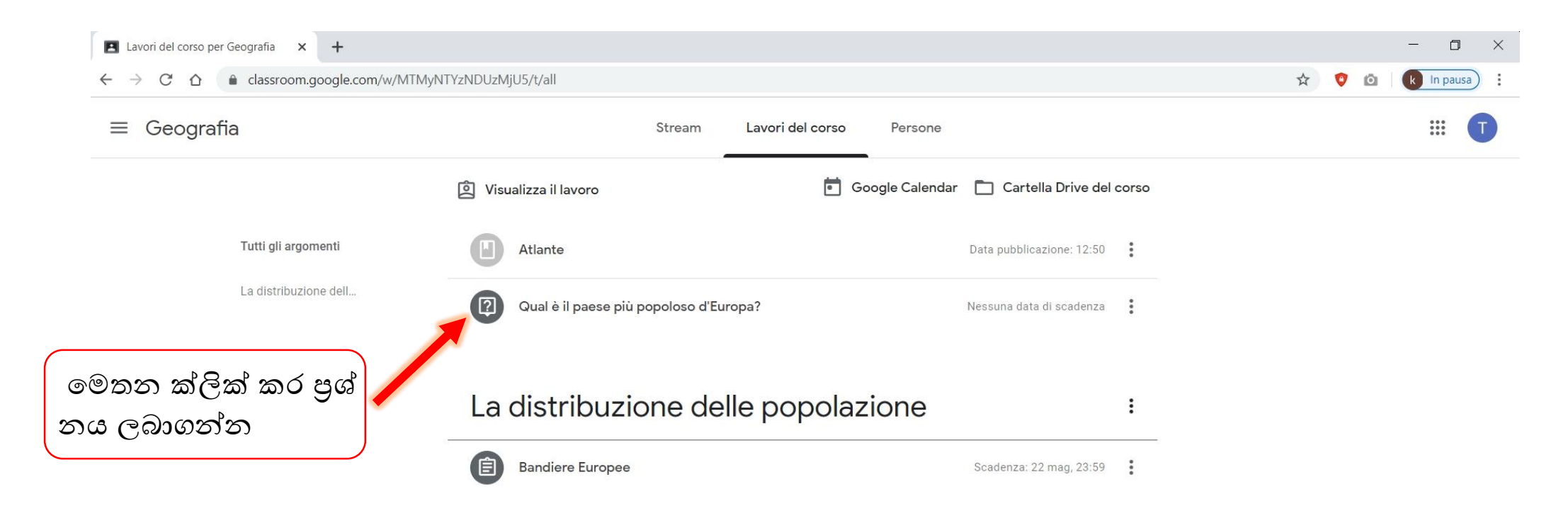

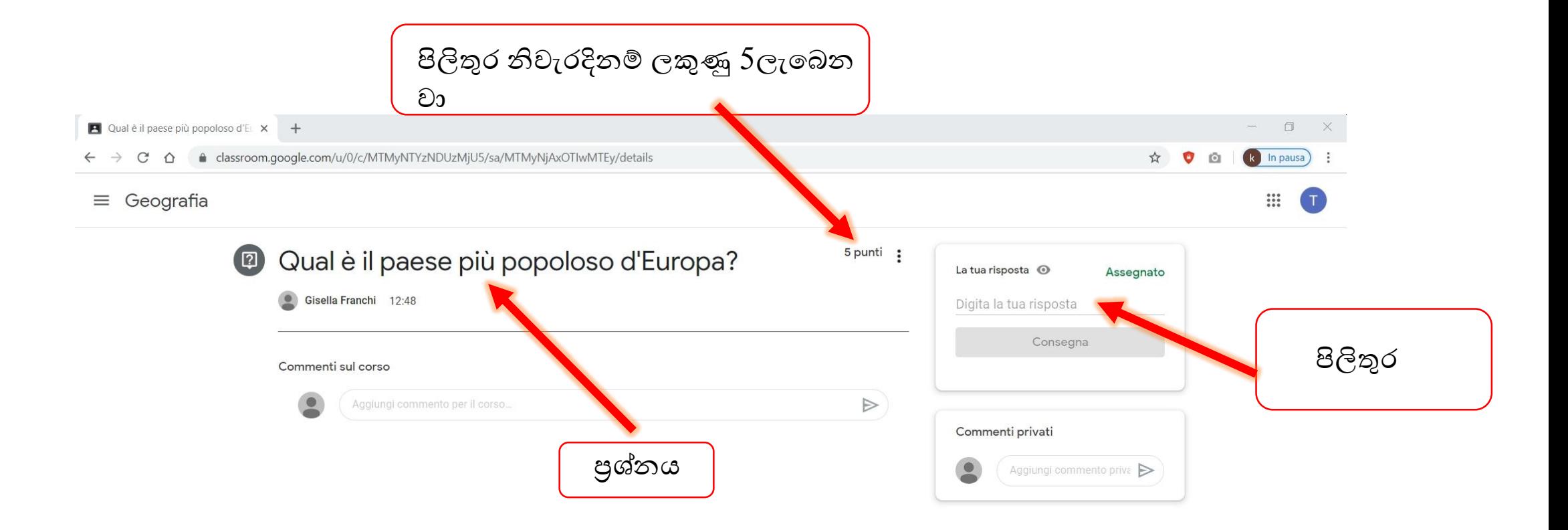

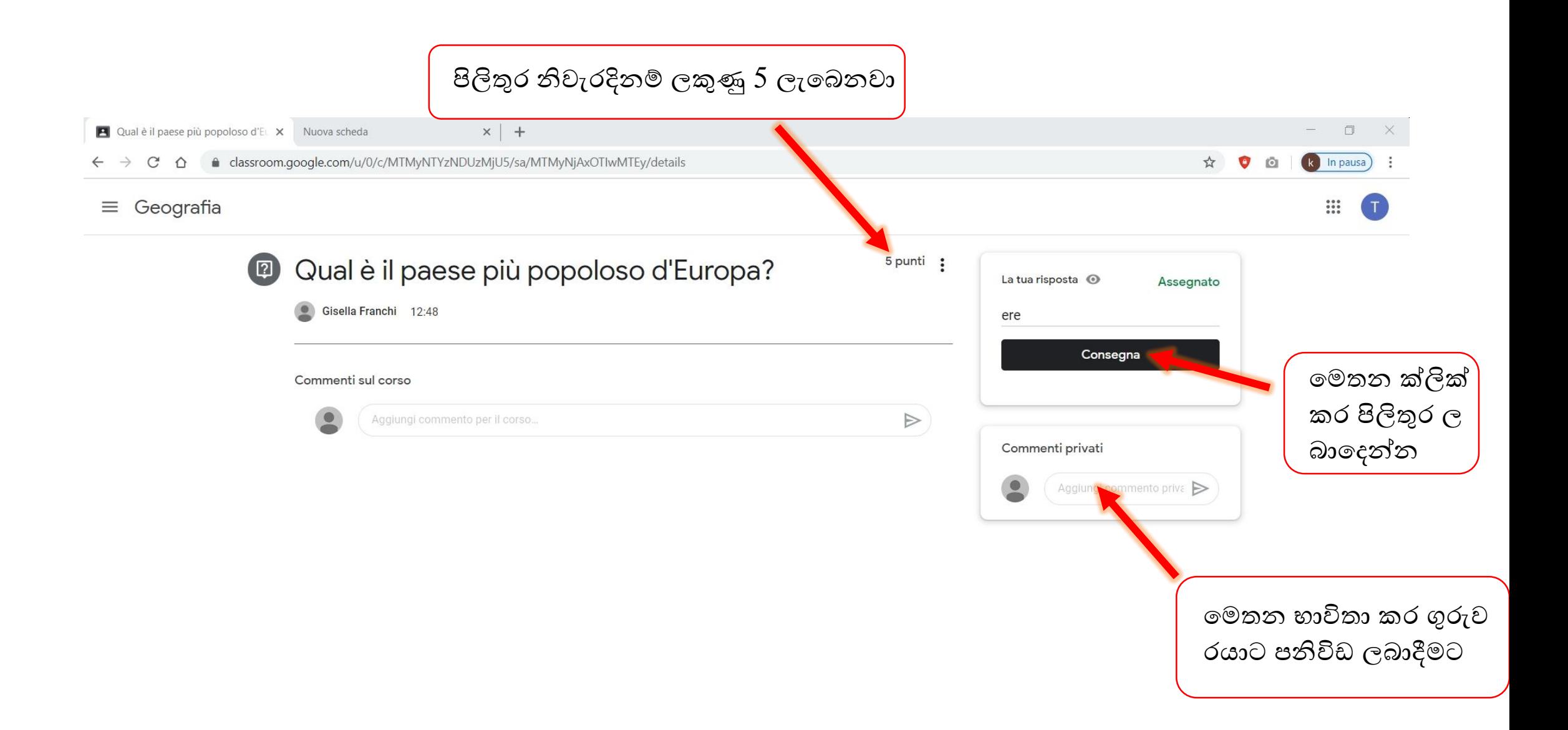

#### පුශ්ත ලබාගැනීම සදහා

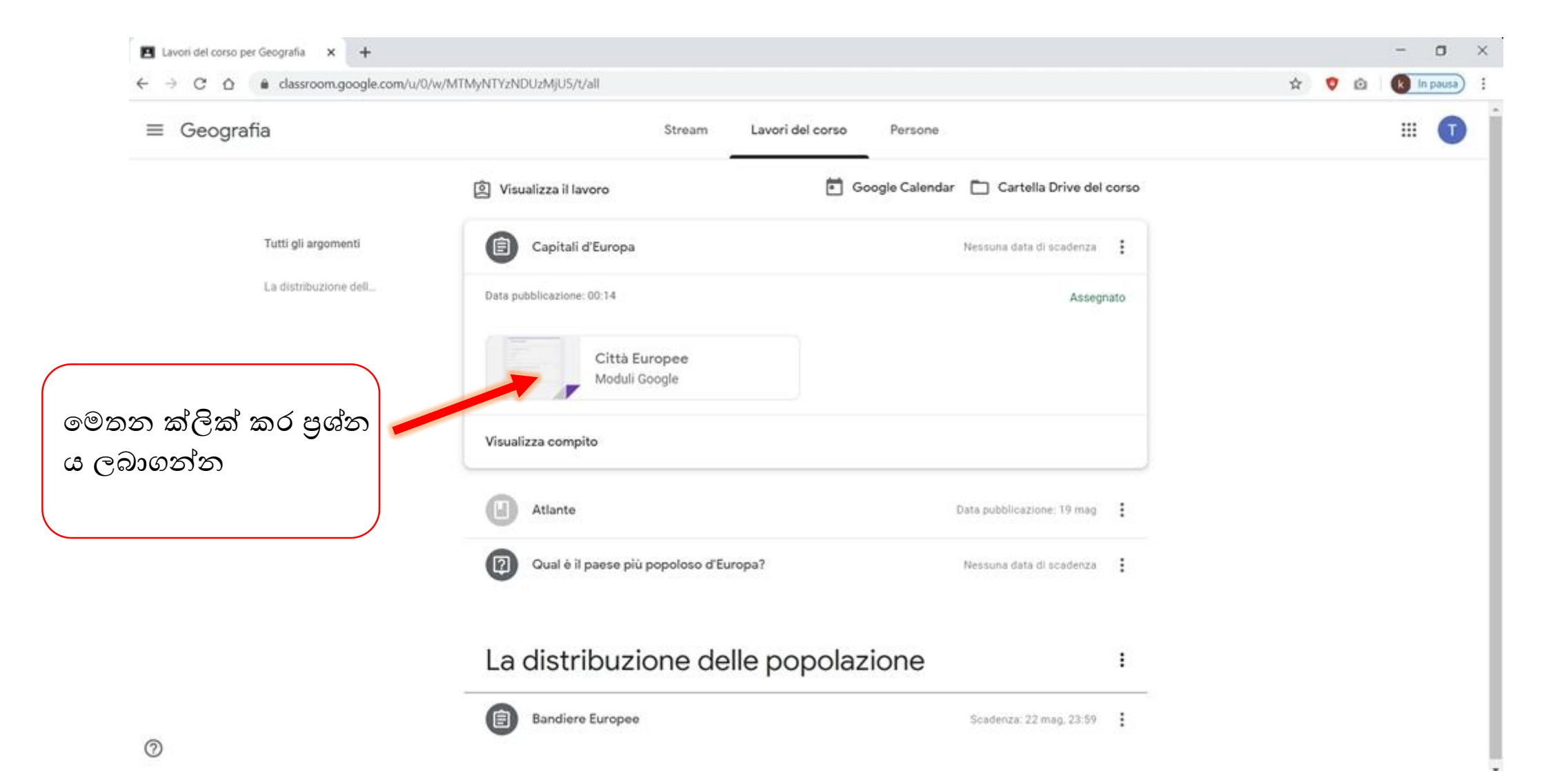

## පුශ්තයට අදාල පිලිතුර සොයා ක්ලික් කරන්න

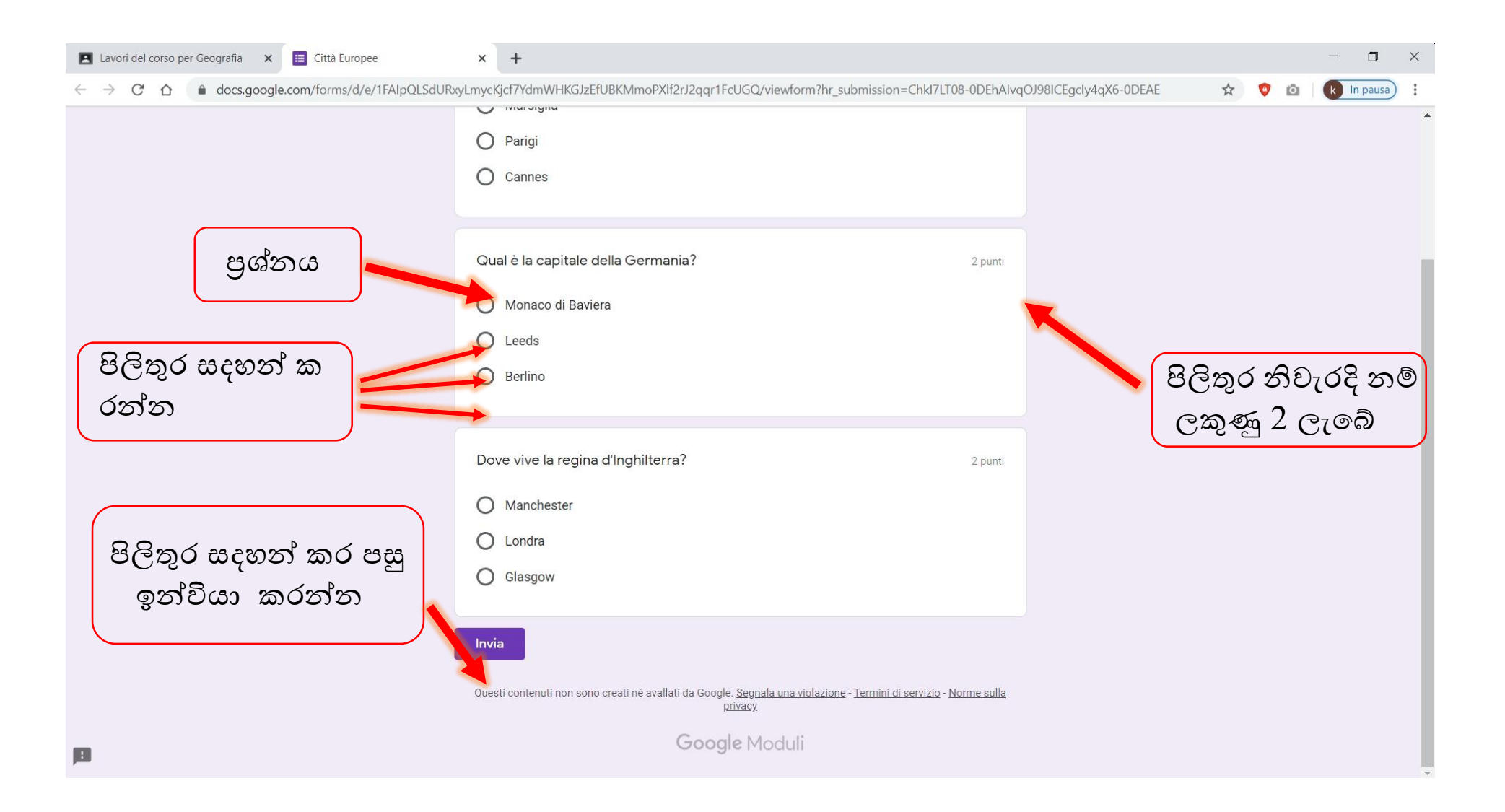